# **(訪問診療等用) 訪問診療等におけるオンライン資格確認等の導入に係る助成金申請\_手順書**

# **オンライン資格確認等(居宅同意取得型)**

# **〇 前提として補助金申請には以下の書類が必要となります。**

#### **領収書(写)**

システムベンダーへの精算がわかる書類となります。 見積書では精算の確認ができないことから、証拠書とは認められませんのでご注意ください。

#### 領収書内訳書(写) **領収書内訳書(写)**

税込の金額で領収書の内訳を記載してください。 領収書と領収書内訳書の金額の合計は、一致する必要があります。 補助上限額を上回っている場合、補助対象外の場合であっても、領収書に金額が含まれていれば記載が必要です。

※上記証拠書類を「.pdf」 「.xlsx」 または、「.zip」形式でご準備ください。 ※書類不備がある場合、再申請いただくともに、補助金交付までお時間をいただくことがありますので、申請にあたっては、今一度書類の記載 についてご確認ください。

**1.医療機関等向け総合ポータルサイトトップページから、「ログインはこちら」を押下します。**

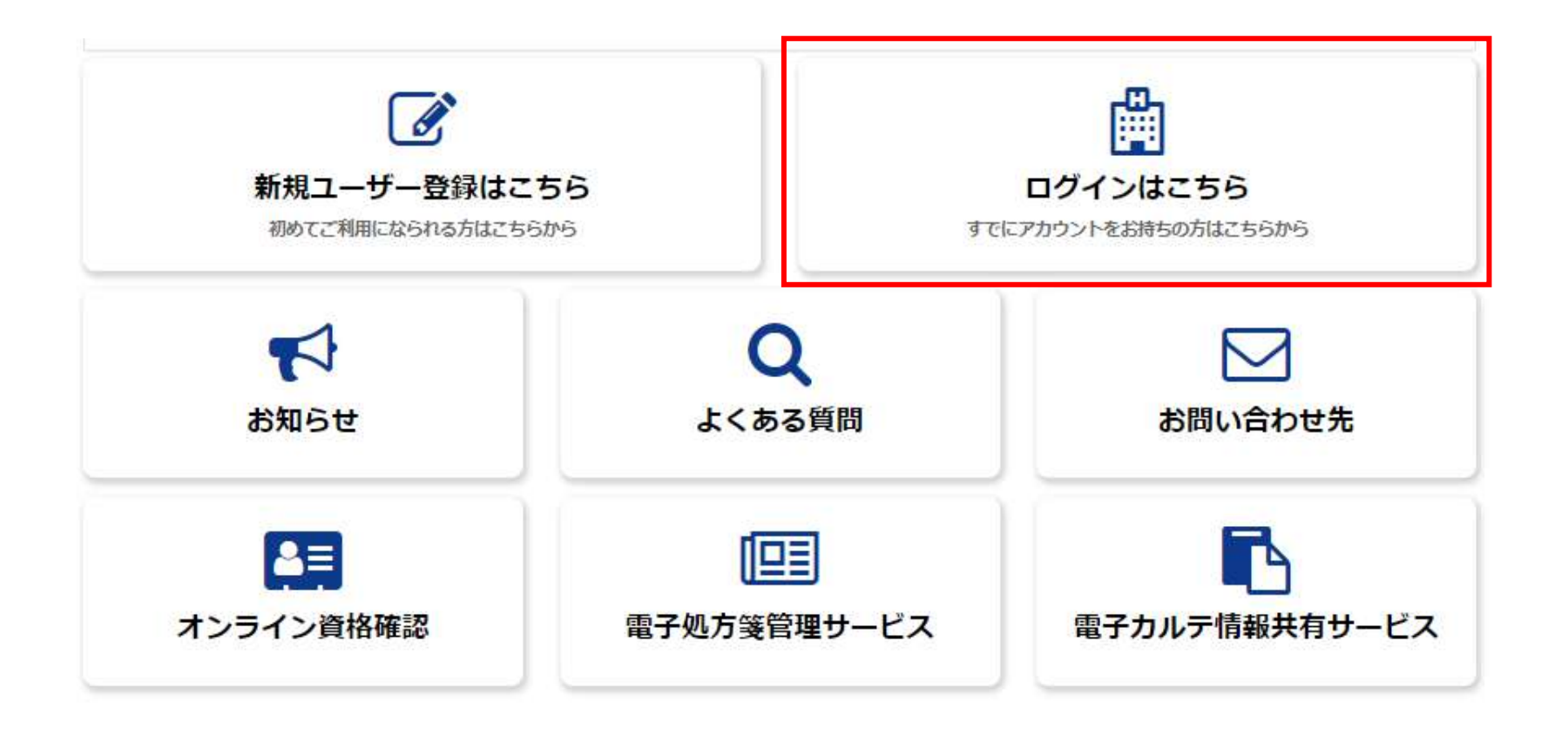

# **2.「ユーザー名」と「パスワード」を入力し、「ログイン」を押下します。**

# ●ログイン

「医科・歯科・調剤」と「訪問看護ステーション」とでは、医療機関等向け総合ポータルサイトへのログイン方法が異なります。下のア イコンからご自身の機関区分に応じてご選択ください。

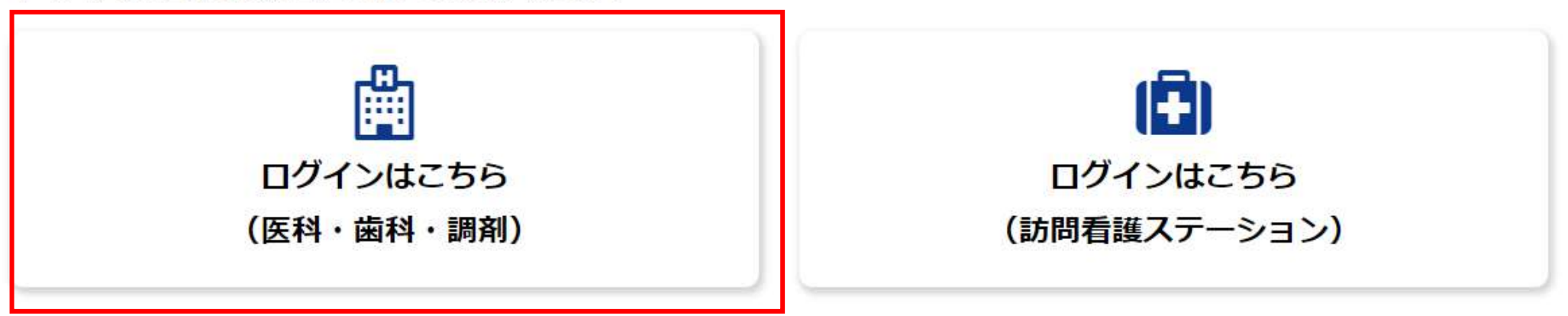

# **3.「メールアドレス」と「パスワード」を入力し、「ログイン」を押下します。**

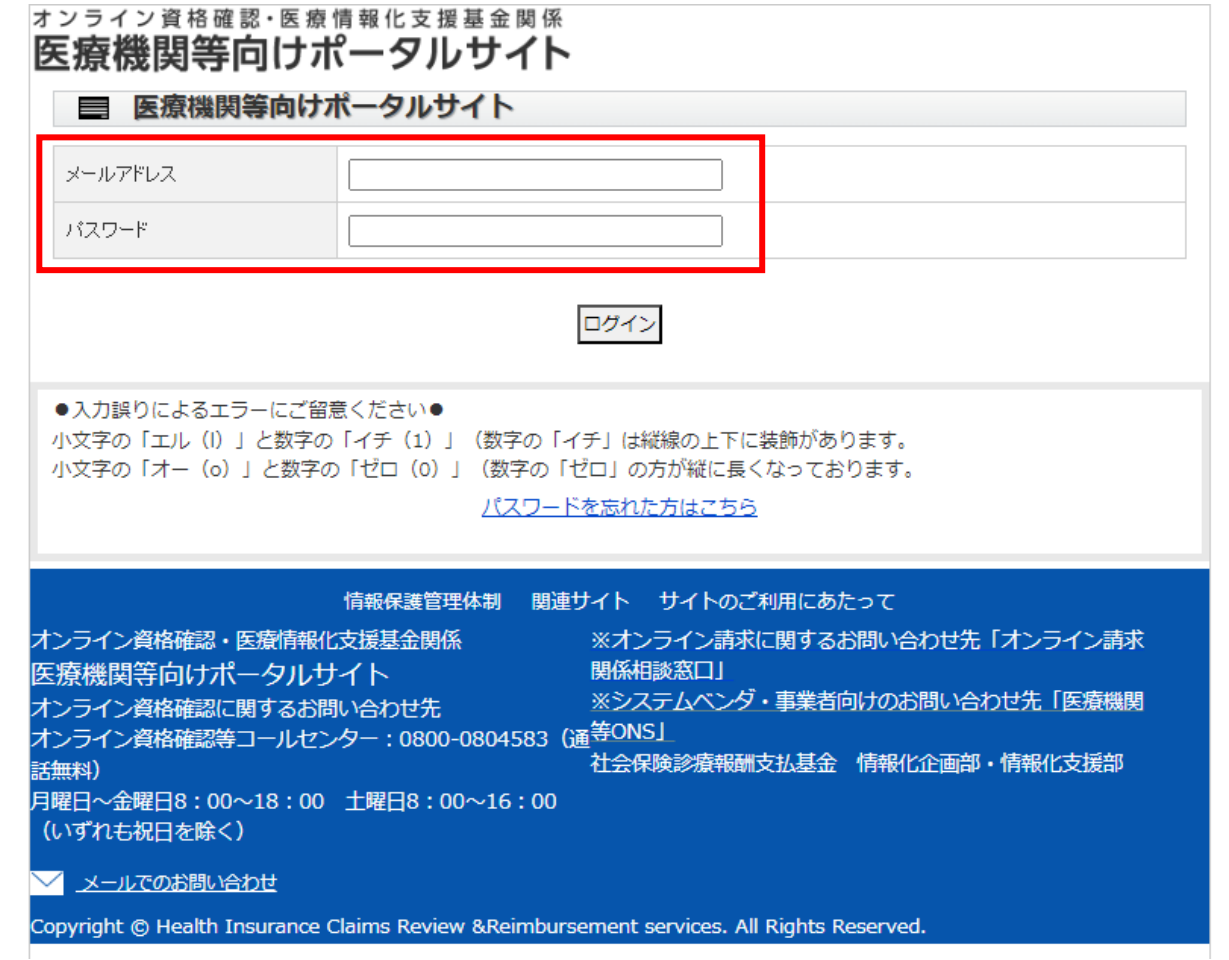

# **4.「医療機関等向け総合ポータルサイト」を押下します。**

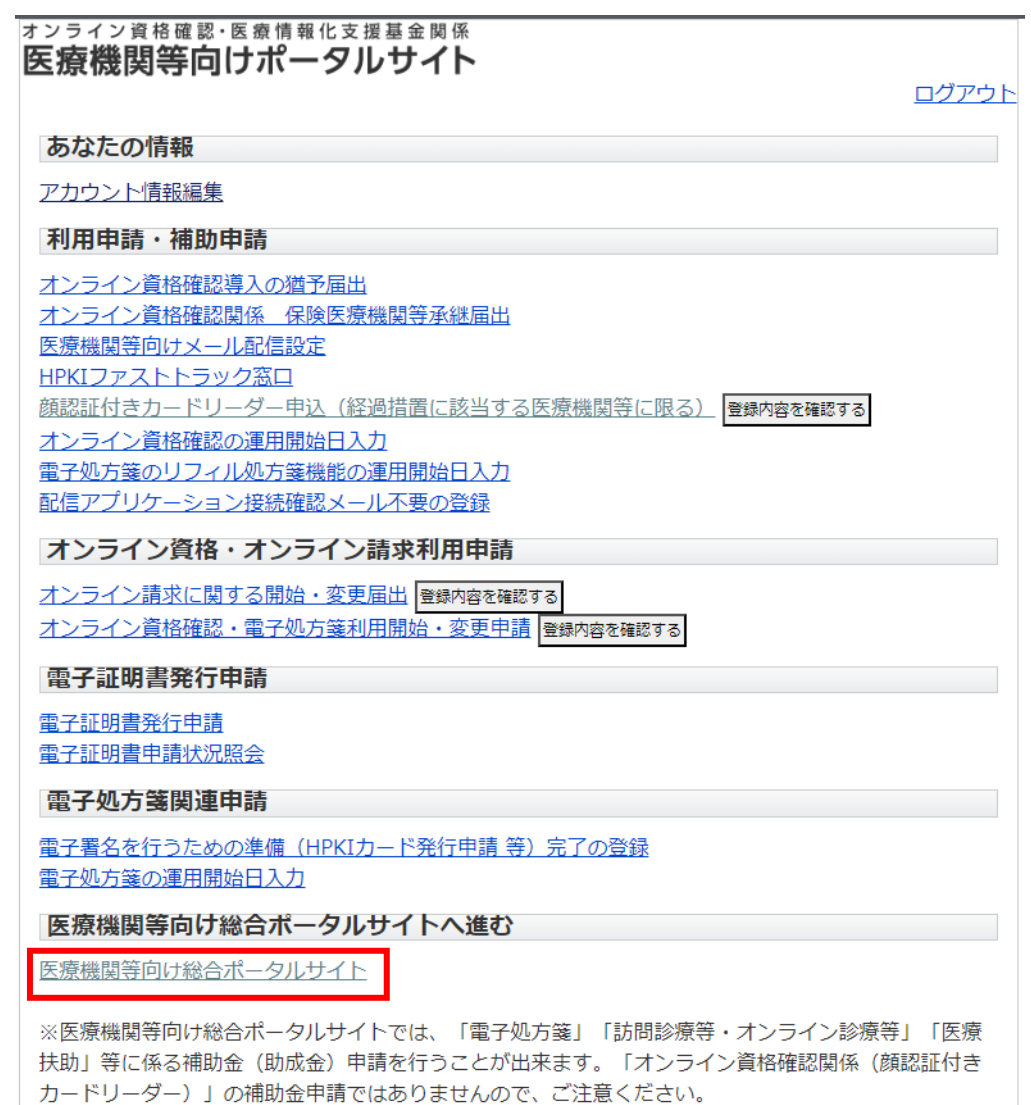

**5.再度、医療機関向け総合ポータルサイトトップページに遷移しますので、「オンライン資格確認」を押下します。**

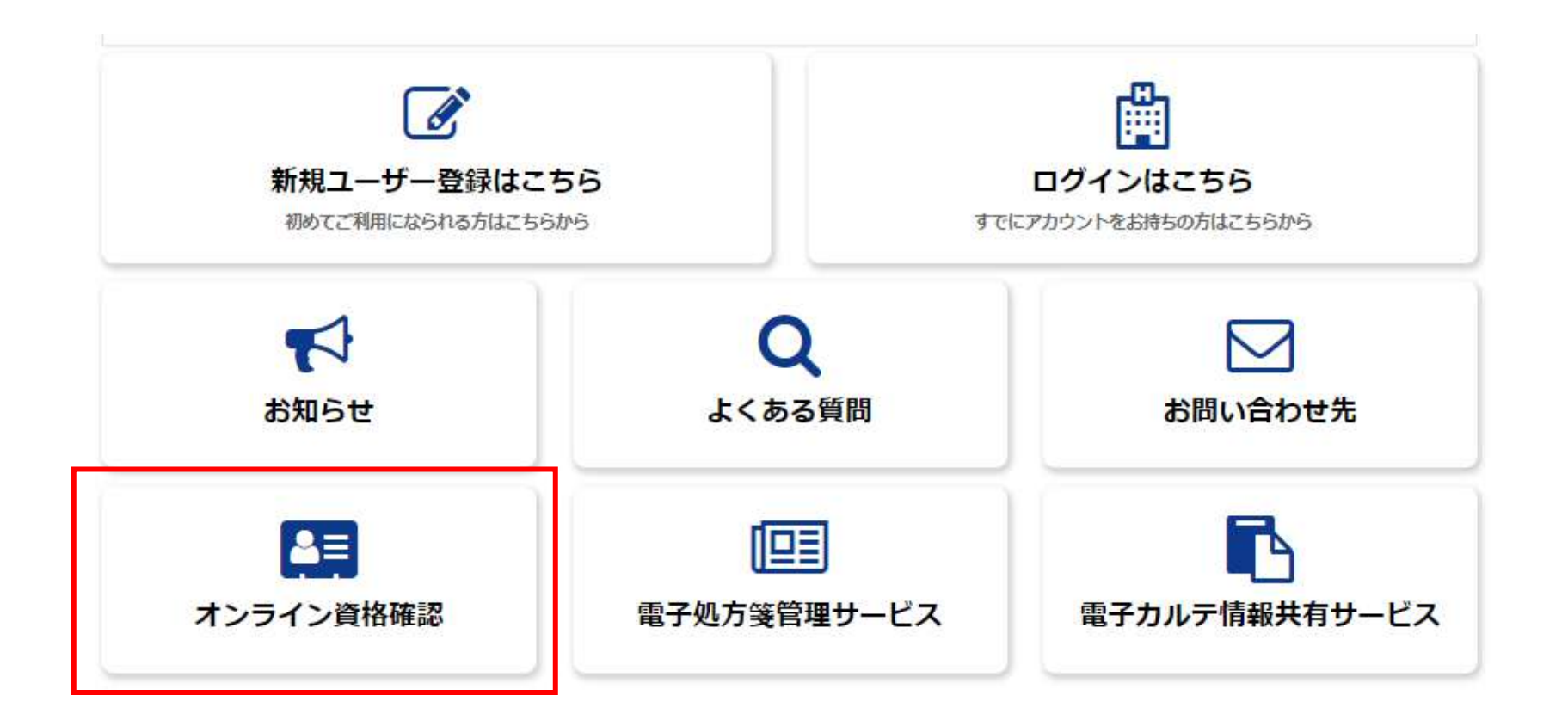

# **6.「訪問診療について」メニューに表示される「各種申請」はこちらを押下します。**

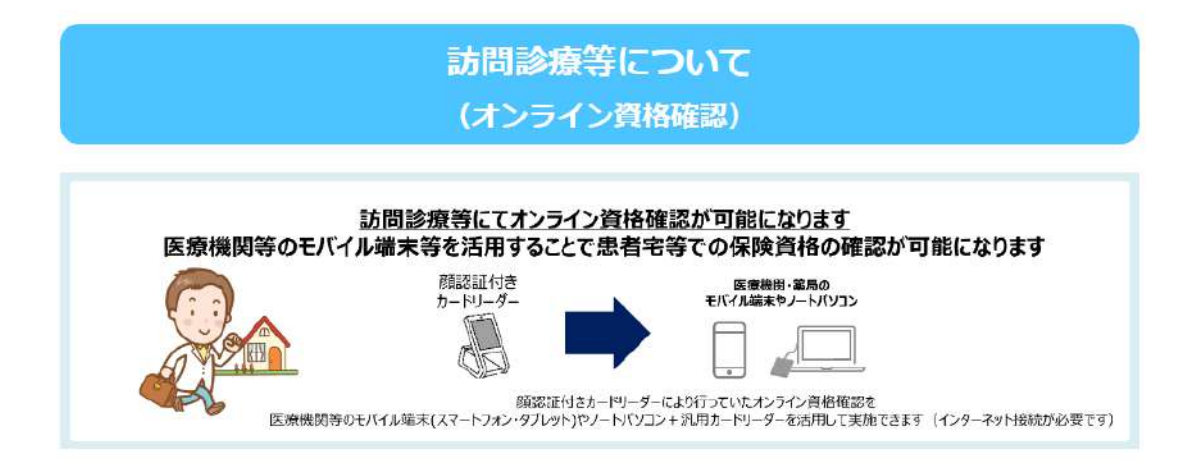

メニュー

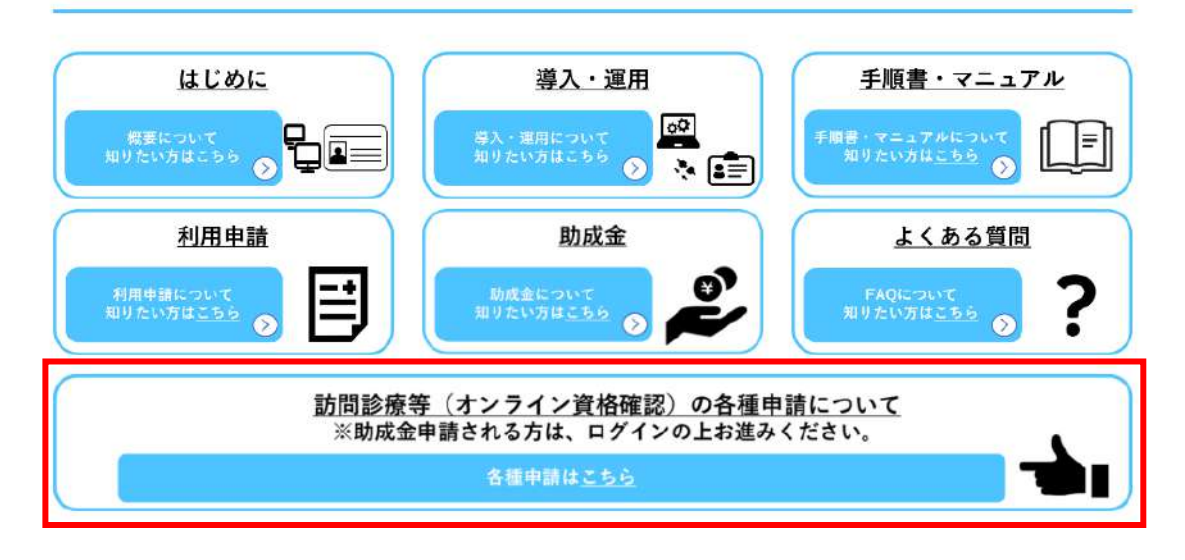

# **7.「助成金交付申請」を押下します。**

#### 訪問診療等・オンライン診療等

訪問診療等・オンライン診療等に関する情報についてご確認いただけます。

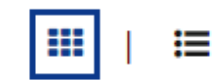

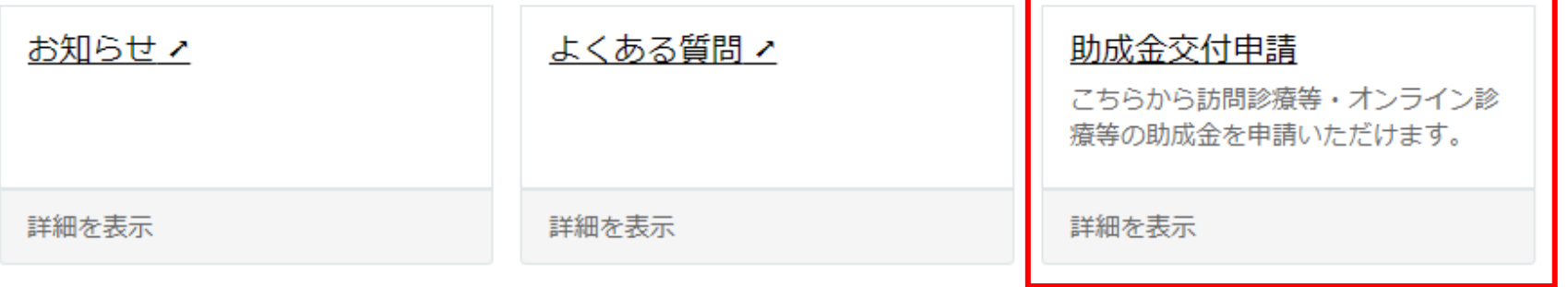

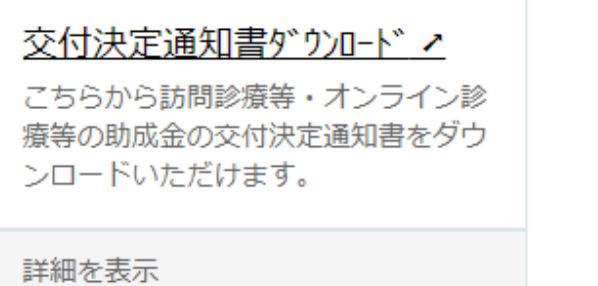

# **8.確認ページが表示されますので、今一度申請に必要な資料等を確認します。 確認後、問題がなければ、「訪問診療等におけるオンライン資格確認等の導入に係る助成金申請へ進む」を押下します。**

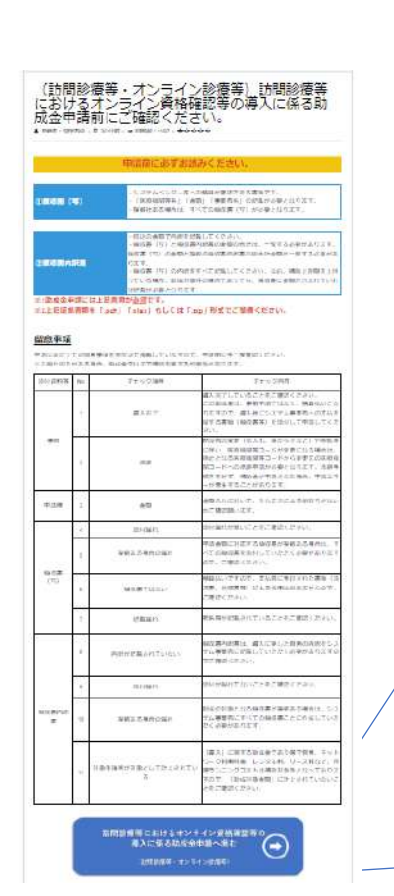

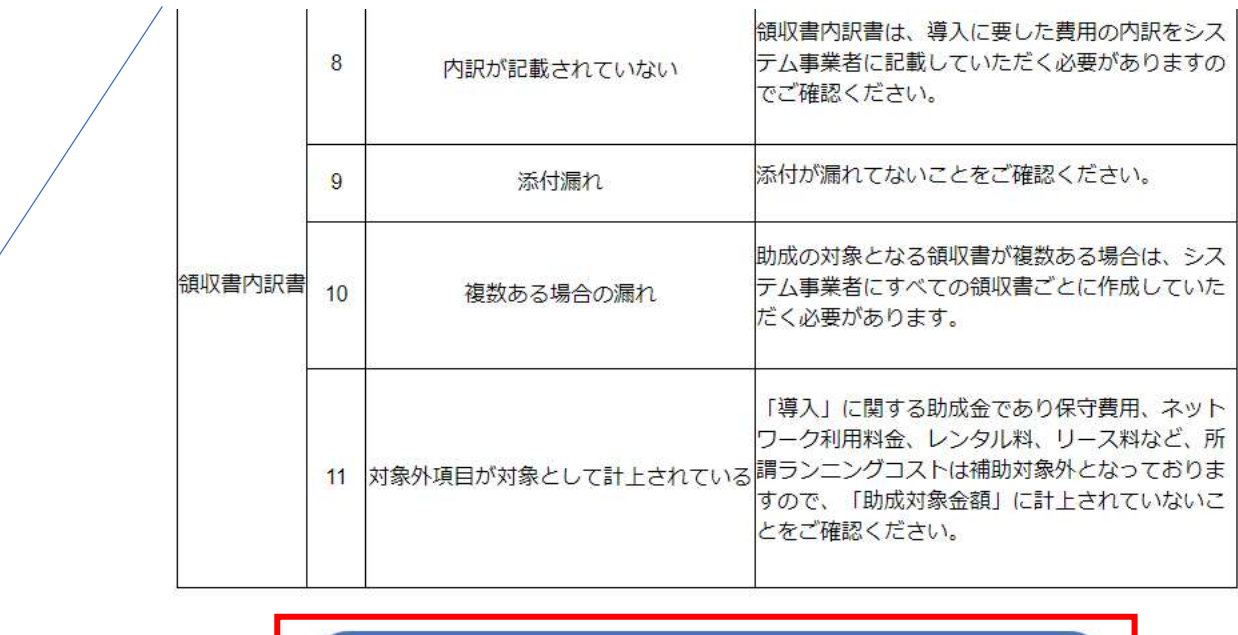

訪問診療等におけるオンライン資格確認等の 導入に係る助成金申請へ進む  $\blacksquare$ 

(訪問診療等・オンライン診療等)

**9-1.申請フォームの注意書きを確認するとともに、次ページより申請を進めてください。**

**ご注意ください!! 申請内容に不備がある場合、補助金交付までお時間をいただく可能性があります。 特に、「証拠書類」に不備がある場合、審査等に時間を要し、補助金交付まで更なるお時間 をいただく可能性があるため、申請に際しては、よくご確認ください。**

# 訪問診療等・オンライン診療等におけるオンライン資格確 認等の導入に係る助成金交付申請

<u>こちらから訪問診療等(※1)、オンライン診療等(※2)におけるオンライン資格確認等の導入に係る助成金を申請いただけま</u> す。

(※1)訪問診療等:訪問診療、訪問歯科診療、訪問服薬指導(薬剤管理指導)、訪問管理栄養指導、往診 (※2) オンライン診療等:オンライン診療、オンライン服薬指導

「令和5年度社会保障・税番号制度システム整備費助成事業(訪問診療等におけるオンライン資格確認)実施要領」の「第3 助成 対象事業」の2に規定される事業を実施したので、同実施要領の「第6 事業を実施する場合の条件」の1及び2に規定される条件を 理解した上で、同実施要領の「第7 申請手続」の規定に基づき、下記のとおり助成金の交付を申請します。

以下の証拠書類をご用意の上、必須項目を入力ください。

1. 訪問診療等・オンライン診療等におけるオンライン資格確認等の導入に関する**領収書(写)** 2. 前1に伴う領収書内訳書

**9-2.「申請者情報」「医療機関等情報」の表示されている情報を確認します。**

薬局の7 **表示され** 

- **※1 申請者情報、医療機関等情報は自動で表示されるため、ご自身で入力する必要はありません。**
- **※2 薬局の方は、区分について選択ください。(医科・歯科の方は表示されません。)**

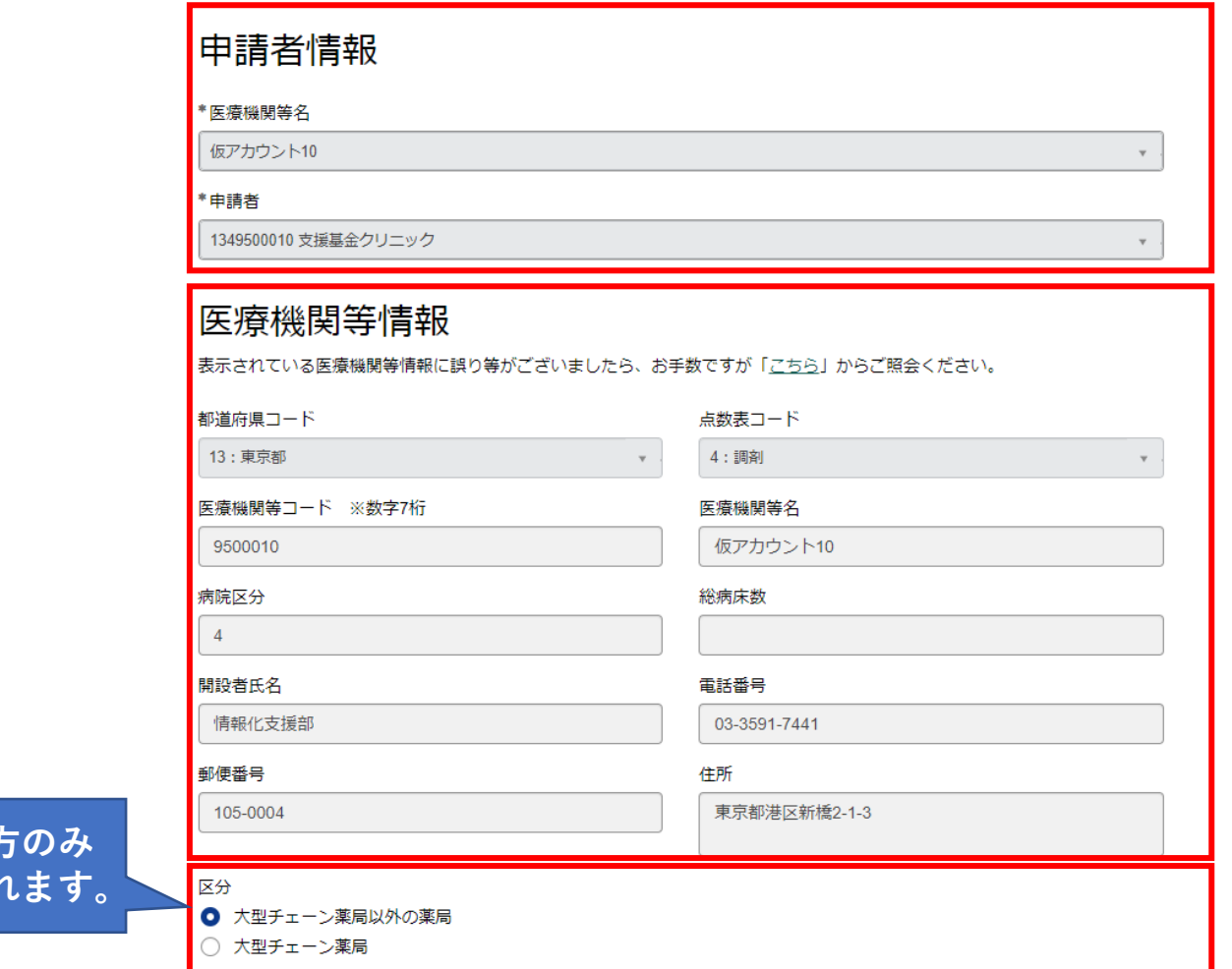

- **9-3.「訪問診療等」を選択します。**
- **※1 訪問診療とオンライン診療を両方導入している場合は、訪問診療を選択します。**
- **※2 助成金は訪問診療等・オンライン診療等のどちらか一方のみ申請できます。**

# 助成金交付申請入力欄

助成金種別 2

申請する助成金種別を選択してください。(種別によって上限額が異なります。)

「訪問診療等」と「オンライン診療等」の両方を導入している場合は、「訪問診療等」を選択してください。

 $\mathbf x$ 

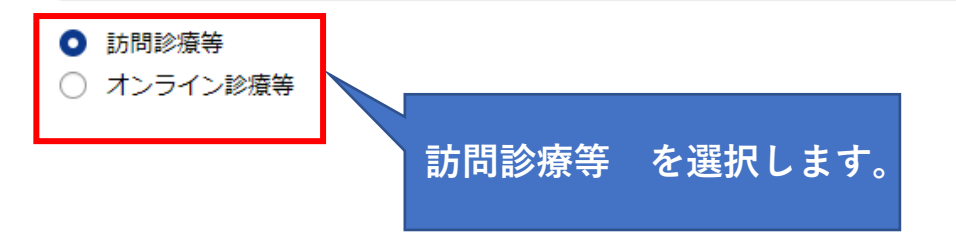

### **9-3.「導入日」、「総事業費」を入力します。**

**※1 導入日は入力項目の右に表示されているカレンダーを押下することで、日付を選択できます。**

# **※2 総事業費を入力することで、補助金申請額、比較額、補助限度額が自動反映されます。 そのため、新たに入力する必要はありません。**

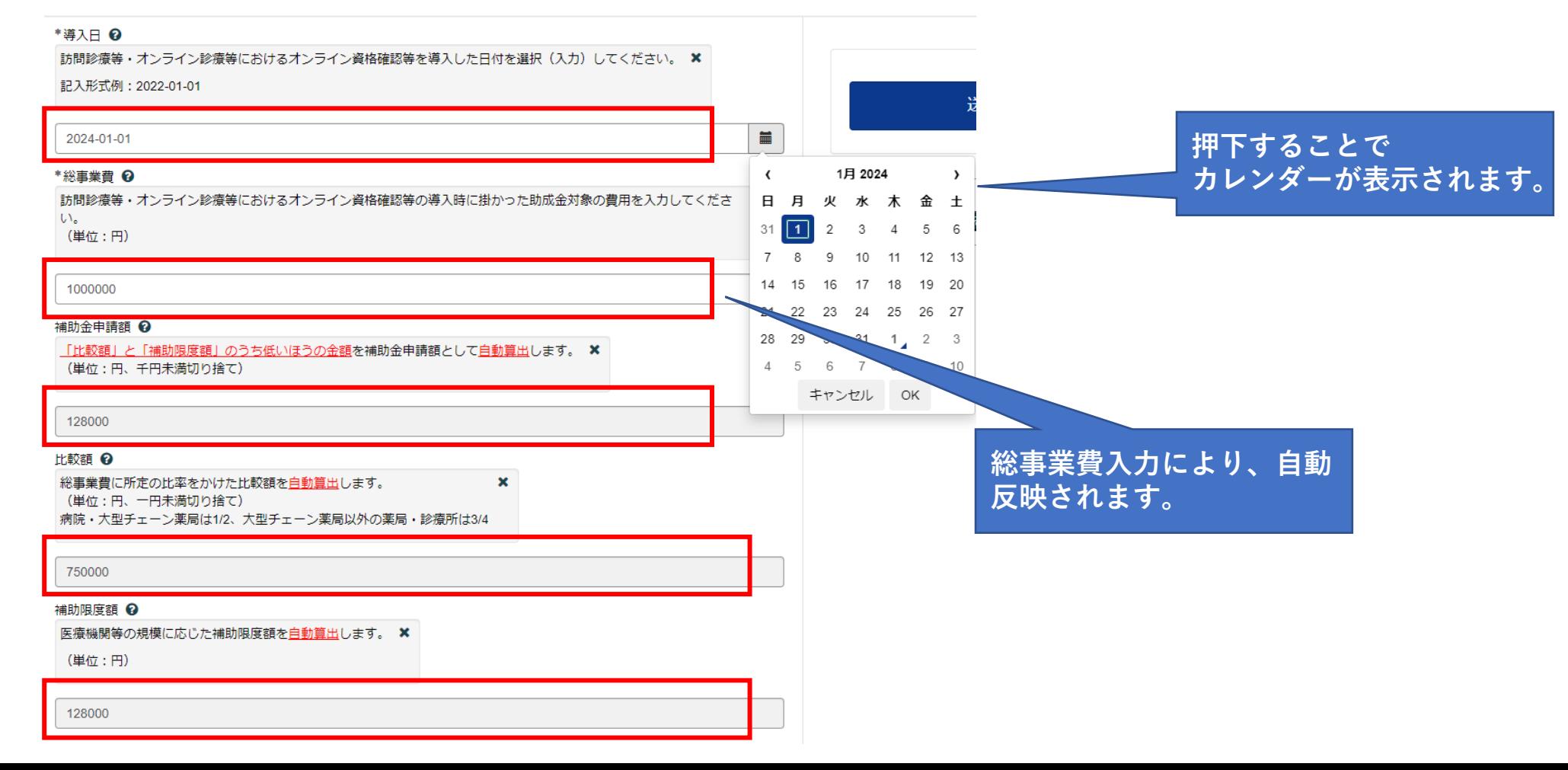

**9-4.チェックボックスにチェックを入れ、「添付ファイルを追加」から、記載されている証拠書類をアップロードします。 ※1 アップロードの方法については、次ページを参照してください。**

**※2 証拠書類は、原則一式すべて必要です。一つでも欠けている場合、審査を進めることが出来ません。**

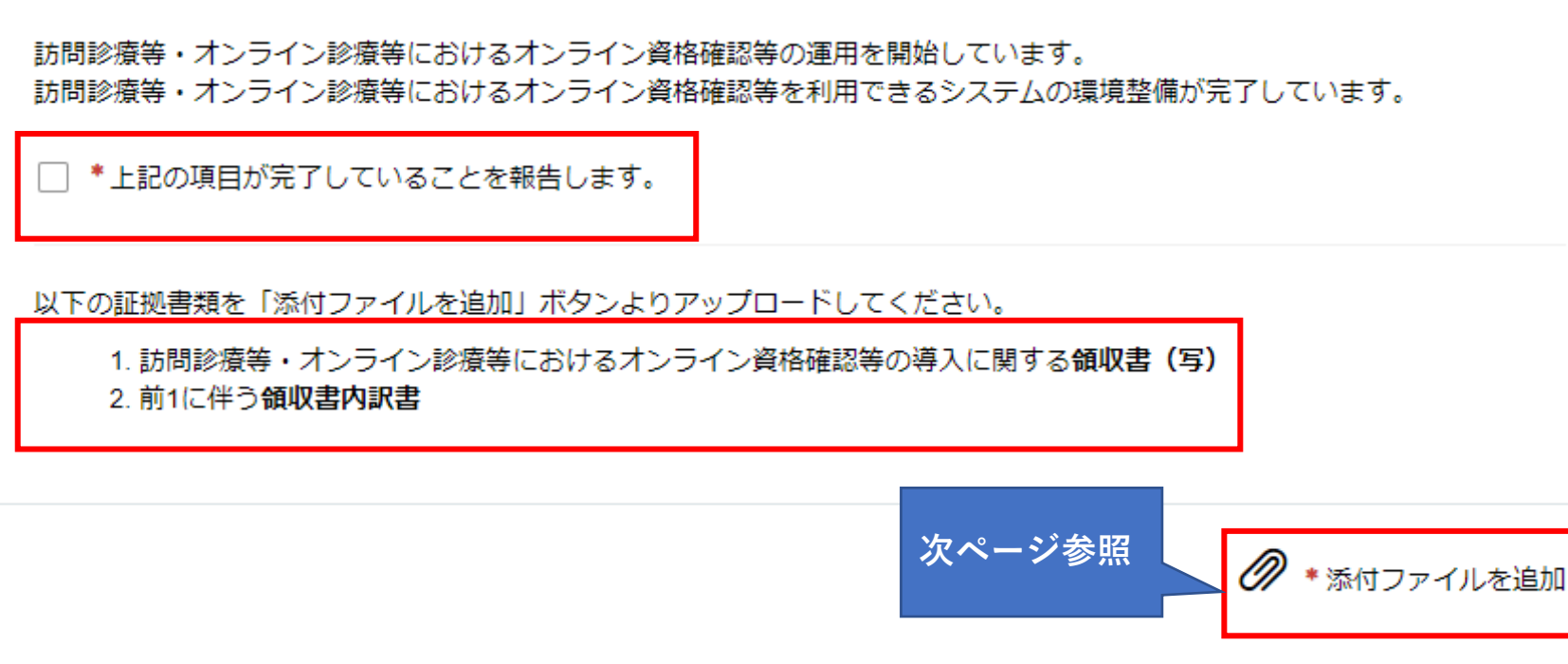

**9-5. 添付ファイルを追加を押下すると、以下のような画面が表示されますので(Windowsの場合) 「領収書(写)」、「領収書内訳書(必要な場合)」を「.pdf」「.xlsx」「.zip」でアップロードください。**

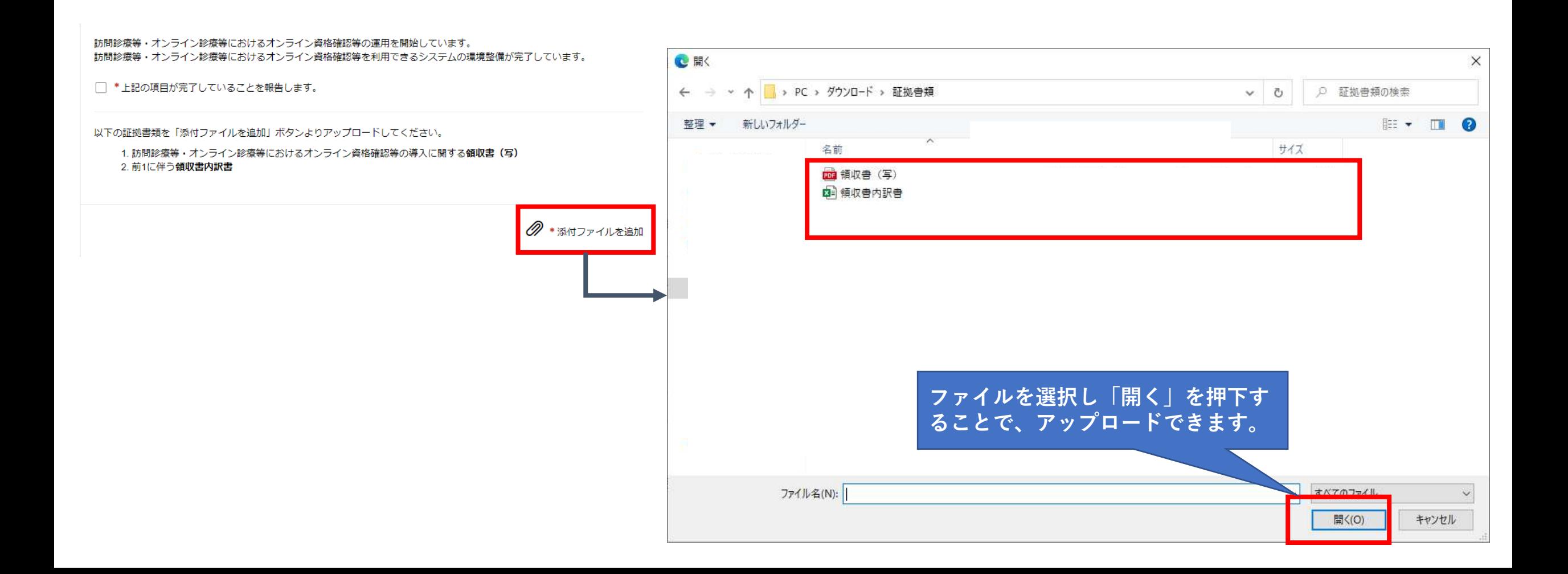

**9-6.証拠書類のアップロードに成功すると、ポータルサイト上に表示されますので、申請内容を今一度確認し、「送信」を押 下します。その後、「補助金申請額」、「総事業費」、「補助限度額」がポップアップで表示されますので、「OK」を押下します。**

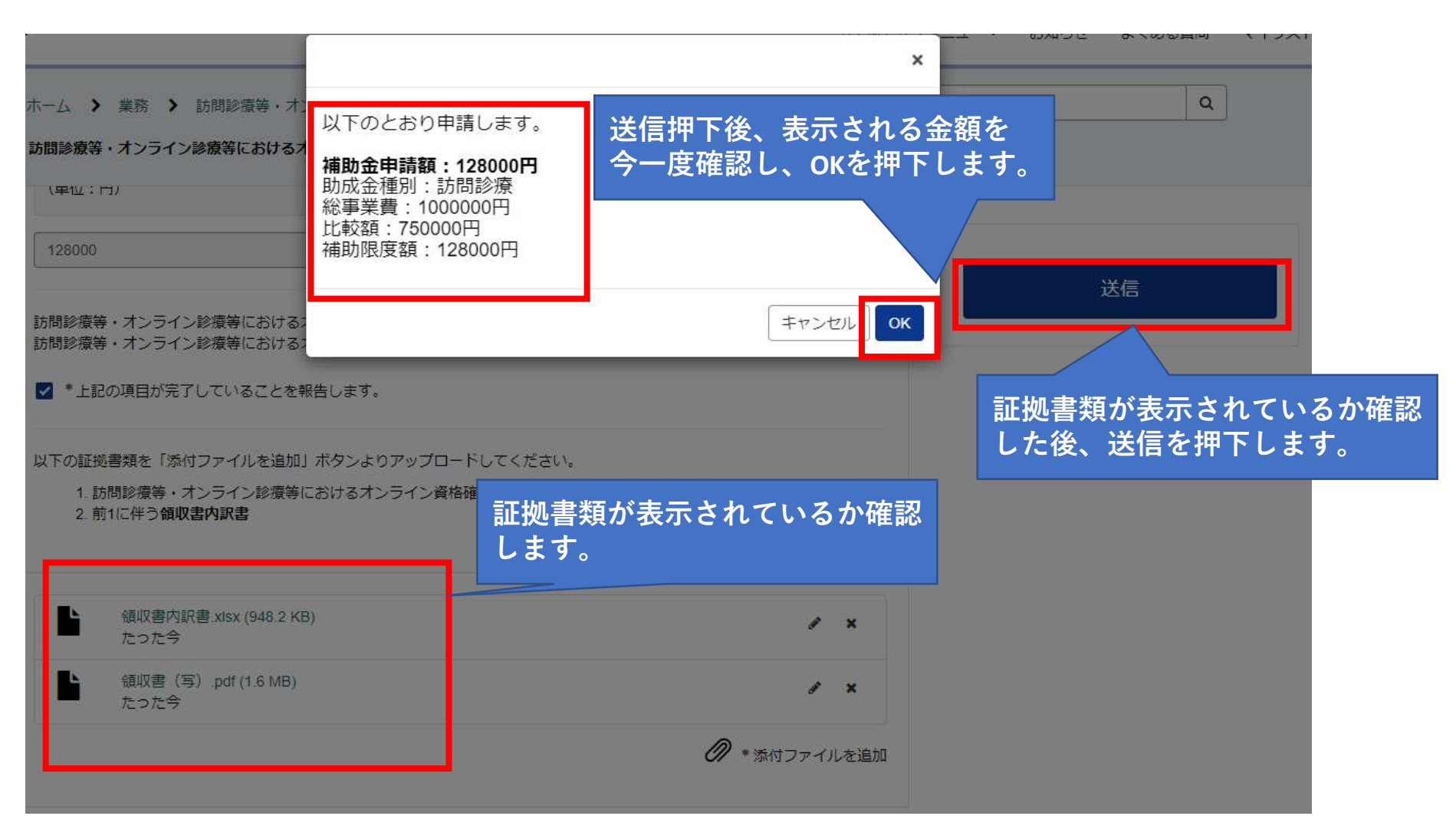

# **10. OKを押下後、本ページが表示されれば申請完了です。**

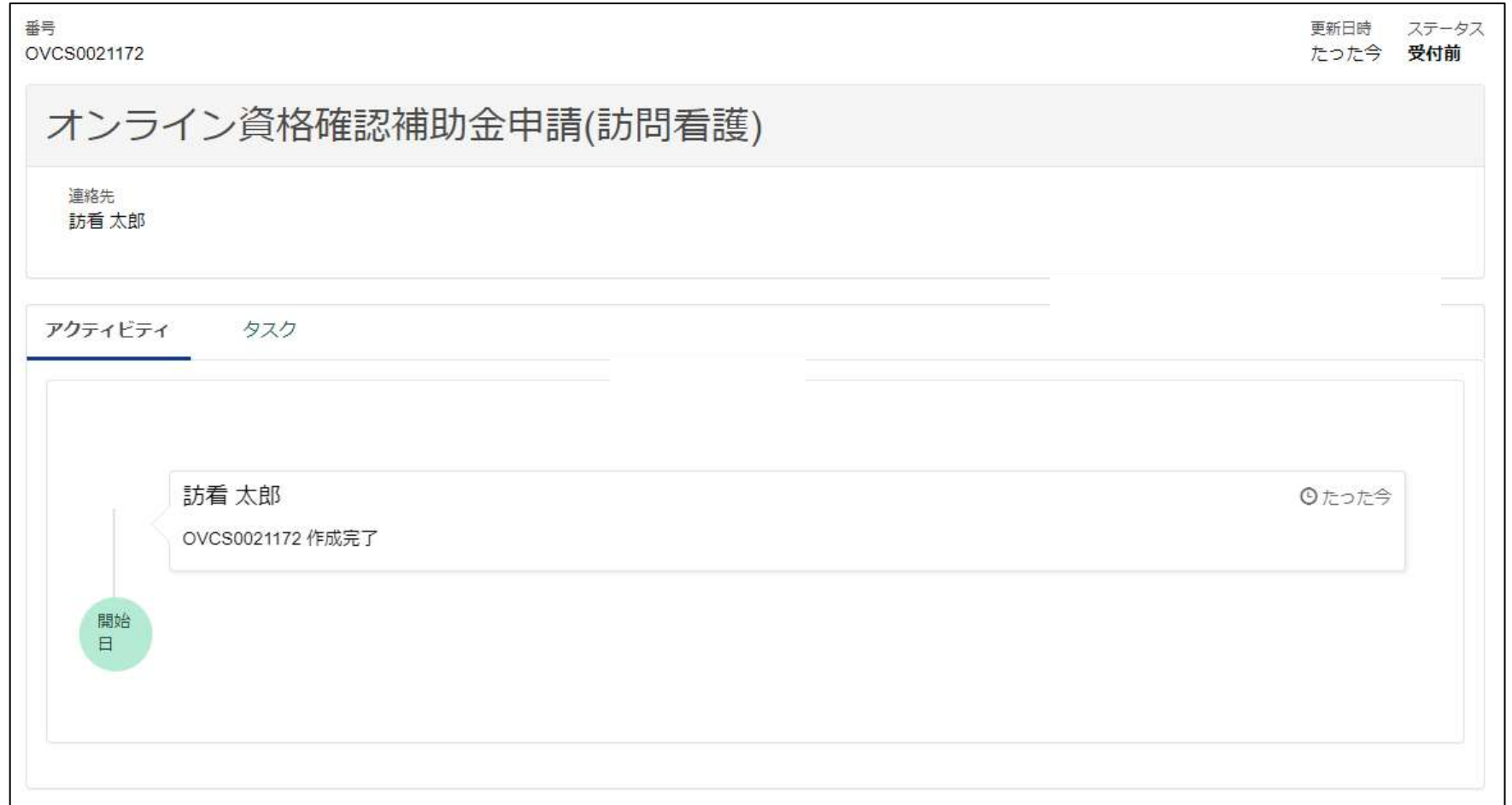